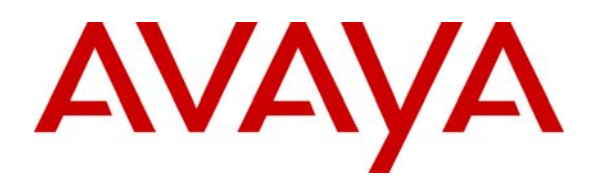

**Avaya Solution & Interoperability Test Lab** 

# **Avaya Communication Manager Survivable SIP Gateway Solution using the Cisco 2821 Integrated Services Router with Survivable Remote Site Telephony enabled, in a Distributed Trunking Configuration – Issue 1.0**

## **Abstract**

These Application Notes describe the configuration of the Avaya Communication Manager Survivable SIP Gateway Solution using the Cisco 2821 Integrated Services Router (SRST enabled) in a Distributed Trunking configuration.

The Avaya Communication Manager Survivable SIP Gateway Solution addresses the risk of service disruption for SIP endpoints deployed at remote branch locations if connectivity to the centralised Avaya SIP call control platform is lost. Connectivity loss can be caused by WAN access problems being experienced at the branch or network problems at the central site blocking access to the Avaya SIP call control platform.

The Avaya Communication Manager Survivable SIP Gateway Solution monitors the connectivity health from the remote branch to the centralised Avaya SIP call control platform. When connectivity loss is detected, Avaya one-X Deskphone™ SIP 9600 Series IP Telephones along with the Cisco Integrated Service Router dynamically switch to survivability mode, restoring telephony services at the branch for intra-branch and Public Switched Telephone Network calling.

Testing was conducted via the Interoperability Program at the Avaya Solution and Interoperability Test Lab at the request of the Solutions and Marketing Team.

# **1. Introduction**

These Application Notes describe the configuration of the Avaya Communication Manager Survivable SIP Gateway Solution using the Cisco Integrated Service Router (ISR) in a distributed trunking scenario.

SIP endpoints deployed at remote branch locations risk a loss of service if a break in connectivity to the centralised SIP call control platform occurs. Connectivity loss can be caused by WAN access problems being experienced at the branch or network problems at the Headquarters (HQ) site blocking access to the Avaya SIP call control platform. The branch Avaya one-X Deskphone™ SIP 9600 Series IP Telephones (2.4 firmware release), monitor connectivity to HQ. When connectivity loss is detected, SIP endpoint and SIP gateway components within the branch dynamically switch to survivability mode to provide basic telephony services at the branch. When connectivity from the remote branch to HQ Avaya SIP Enablement Services is restored, SIP components can dynamically switch back to normal operation.

# **2. Overview**

This section describes the major components, test environment and test method covered in these Application Notes.

## **2.1. Avaya one-X Deskphone SIP 9600 Series IP Telephone**

The Avaya one-X Deskphone SIP 9600 Series IP Telephone Release 2.4, referred to as Avaya 9600 SIP Phone throughout the remainder of this document, is a key component of the Avaya Communication Manager Survivable SIP Gateway Solution. The firmware release 2.4 of the Avaya 9600 SIP Phone includes new feature capabilities specific to SIP survivability enabling the phone to monitor connectivity to the Avaya SIP Enablement Services and dynamically failover to the local Cisco Integrated Services Router (ISR) as an alternate or survivable SIP server. See reference [1] for additional information on the Avaya 9600 SIP Phone.

# **2.2. Public Switched Telephone Network Trunking Configurations**

The Avaya Communication Manager Survivable SIP Gateway Solution can interface with the Public Switched Telephone Network (PSTN) in either a Centralised Trunking or a Distributed Trunking configuration. These trunking options determine how branch calls to and from the PSTN will be routed by Avaya Communication Manager over the corporate network.

Assuming an enterprise consisting of a main Headquarters/Datacenter location and multiple distributed branch locations all inter-connected over a corporate WAN, the following defines Centralised Trunking and Distributed Trunking as related to the Avaya Communication Manager Survivable SIP Gateway Solution:

- **Centralised Trunking:** All PSTN calls, inbound to the enterprise and outbound from the enterprise, are routed to/from PSTN media gateways centrally located at the Headquarters/Datacenter location.
- **Distributed Trunking:** PSTN call routing can be determined by the originating source location using Avaya Communication Manager Location Based Routing. Local calls from branch locations can be routed back to the same branch location and terminate on the E1 interface (in this sample configuration) of the local branch Cisco ISR. This has the

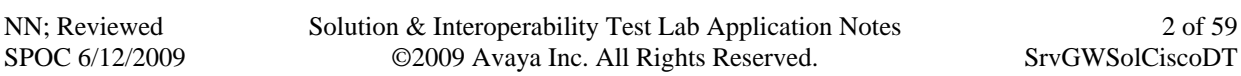

potential benefits of saving bandwidth on the branch access network, off loading the WAN and centralised media gateway resources, avoiding Toll Charges, and reducing latency.

The sample configuration presented in these Application Notes implements a Distributed Trunking configuration. For a sample configuration of the Avaya Communication Manager Survivable SIP Gateway Solution in a Centralised Trunking configuration, see the Application Notes titled "Avaya Communication Manager Survivable SIP Gateway Solution using the Cisco ISR in a Centralised Trunking Configuration".

# **2.3. Cisco 2821 Integrated Service Router**

The Cisco 2821 Integrated Services Router, referred to as Cisco ISR throughout the remainder of this document, takes on various roles based on call flows and network conditions. The Cisco ISR includes the Survivable Remote Site Telephony or SRST feature enabled. The following roles are supported by the ISR:

- SIP PSTN Media Gateway (NM-DH with VWIC-2MFT-E1-DI interfaces to PSTN)
- SIP Analog Terminal Adapter (Vic2-4FXS interfaces to analog endpoints)
- SIP Registrar and Proxy (Configured as service applications, used during loss of connectivity between Branch1 and HQ Avaya SIP Enablement Services)

# **2.4. Network Modes**

PSTN call routing is further determined within each of the trunking configurations based on the network status of each branch. These are as follows:

- **Normal Mode:** Branch has WAN connectivity to the main Headquarters/Datacenter location and the HQ Avaya SIP call control platform is being used for all branch calls.
- **Survivable Mode:** Branch has lost WAN connectivity to the Headquarters/Datacenter location and the local branch Cisco ISR assumes SIP call control for all calls at that branch.

**Note:** If the Avaya SIP Enablement Services loses connectivity to the WAN, all branches will go into survivable mode simultaneously.

# **2.5. Call Flows**

This section presents the primary call flows for the Avaya Communication Manager Survivable SIP Gateway Solution in a Distributed Trunking configuration for both **Normal Mode** and **Survivability Mode**. The components included in these call flows are based on the components used in the sample configuration presented in these Application Notes.

## **2.5.1. Call Control Description for Distributed Trunking in Normal Mode**

The following list details the types of call control existing in the sample configuration for normal mode operation.

- **SIP Call Control**: All SIP call control and call routing is provided by the central Avaya SIP Enablement Services and Avaya Communication Manager.
- **Branch PSTN Outbound Local**: Avaya Communication Manager Location Based Routing and Avaya SES Host Address Maps are used to route these calls to the local branch Cisco ISR E1 interface.
- **Branch PSTN Outbound non-Local**: All PSTN outbound calls from the branch are routed to a centralised Avaya G650 Media Gateway.
- **Branch PSTN Inbound**: Calls from the PSTN to a branch enter the network at the local branch Cisco ISR E1 interface then route to the Avaya SIP Enablement Services /Avaya Communication Manager for call treatment.
- **Headquarters PSTN Inbound**: Calls to Headquarters endpoints enter the network at the Headquarters Avaya G650 Media Gateway.

### **2.5.2. Call Flow Examples for Distributed Trunking in Normal Mode**

The following are examples of call flow scenarios for distributed trunking in normal mode setup.

- **Avaya 9600 SIP Phone at branch to H.323 IP phone at Headquarters.**  Avaya 9600 SIP  $\rightarrow$  SIP Enablement Services  $\rightarrow$  Avaya Communication Manager  $\rightarrow$ H.323 IP phone
- **Avaya 9600 SIP Phone at branch to Digital/Analog phone at Headquarters.**  Avaya 9600 SIP  $\rightarrow$  SIP Enablement Services  $\rightarrow$  Avaya Communication Manager  $\rightarrow$ Avaya Media Gateway  $\rightarrow$  Digital/Analog phone
- **Avaya 9600 SIP Phone at branch to PSTN endpoint Local Number**  Avaya 9600 SIP $\rightarrow$  SIP Enablement Services  $\rightarrow$  Avaya Communication Manager  $\rightarrow$  SIP Enablement Services  $\rightarrow$  Branch Cisco ISR  $\rightarrow$  PSTN phone
- **Avaya 9600 SIP Phone at branch to PSTN endpoint non-Local Number**  Avaya 9600 SIP $\rightarrow$  SIP Enablement Services  $\rightarrow$  Avaya Communication Manager $\rightarrow$ PSTN phone
- **Avaya 9600 SIP Phone at branch to Avaya 9600 SIP phone at same branch.**  Avaya 9600 SIP  $\rightarrow$  SIP Enablement Services  $\rightarrow$  Avaya Communication Manager  $\rightarrow$  SIP Enablement Services  $\rightarrow$  Avaya 9600 SIP
- **PSTN phone to Branch Avaya 9600 SIP phone.**  PSTN phone  $\rightarrow$  Cisco ISR E1  $\rightarrow$  SIP Enablement Services  $\rightarrow$  Avaya Communication Manager  $\rightarrow$  SIP Enablement Services  $\rightarrow$  Branch Avaya 9600 SIP

**Figure 1** presents a high level network view of the test sample in a Distributed Trunking Normal Mode scenario.

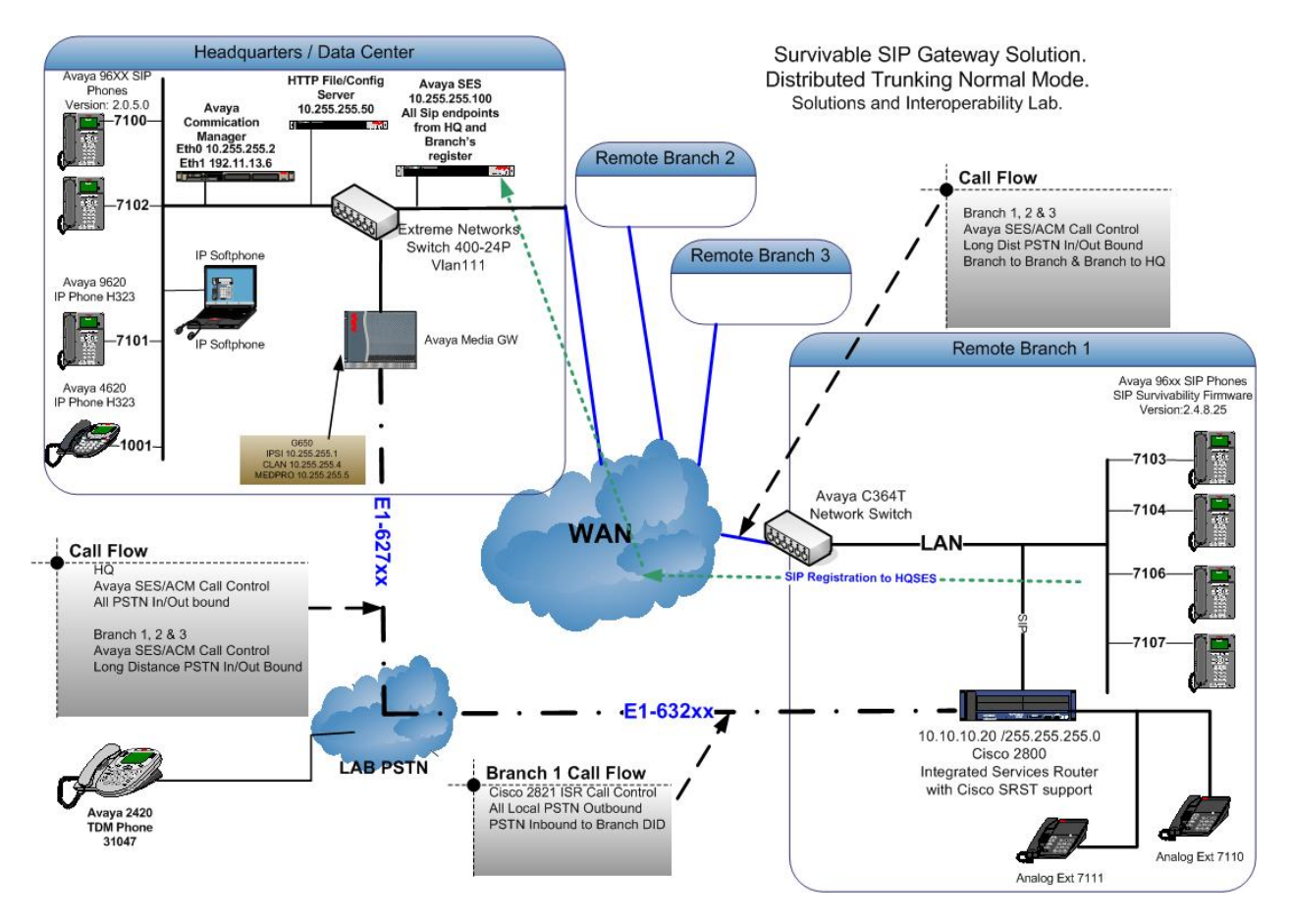

**Figure 1: Network Diagram Distributed Trunking Normal Mode** 

#### **2.5.3. Call Control Description for Distributed Trunking in Survivability Mode**

The following list details the types of call control existing in the sample configuration for survivable mode operation.

- **SIP Call Control**: All SIP call control and call routing is provided by the local branch Cisco ISR.
- **SIP Registration**: All branch Avaya 9600 SIP Phones are transitioned and registered to the branch Cisco ISR.
- **Branch PSTN Outbound**: All PSTN Outbound calls are routed to the Branch Cisco ISR E1 interface.
- **Branch PSTN Inbound**: Calls from the PSTN to the branch enter the network at the local branch Cisco ISR E1 interface. The Cisco ISR routes the calls accordingly.

## **2.5.4. Call Flows for Distributed Trunking in Survivable Mode**

The following are examples of call flow scenarios for distributed trunking in survivable mode setup.

- **Avaya 9600 SIP Phone at branch to PSTN endpoint**  Avaya 9600 SIP  $\rightarrow$  Branch Cisco ISR E1  $\rightarrow$  PSTN phone
- **PSTN phone to Branch Avaya 9600 SIP phone.**  PSTN phone  $\rightarrow$  Branch Cisco ISR E1  $\rightarrow$  Avaya 9600 SIP
- **Avaya 9600 SIP Phone at branch to Avaya 9600 SIP phone at same branch.**  Avaya 9600 SIP  $\rightarrow$  Branch Cisco ISR E1  $\rightarrow$  Avaya 9600 SIP

**Figure 2** presents a high level view of the test sample in a Distributed Trunking Survivable Mode scenario.

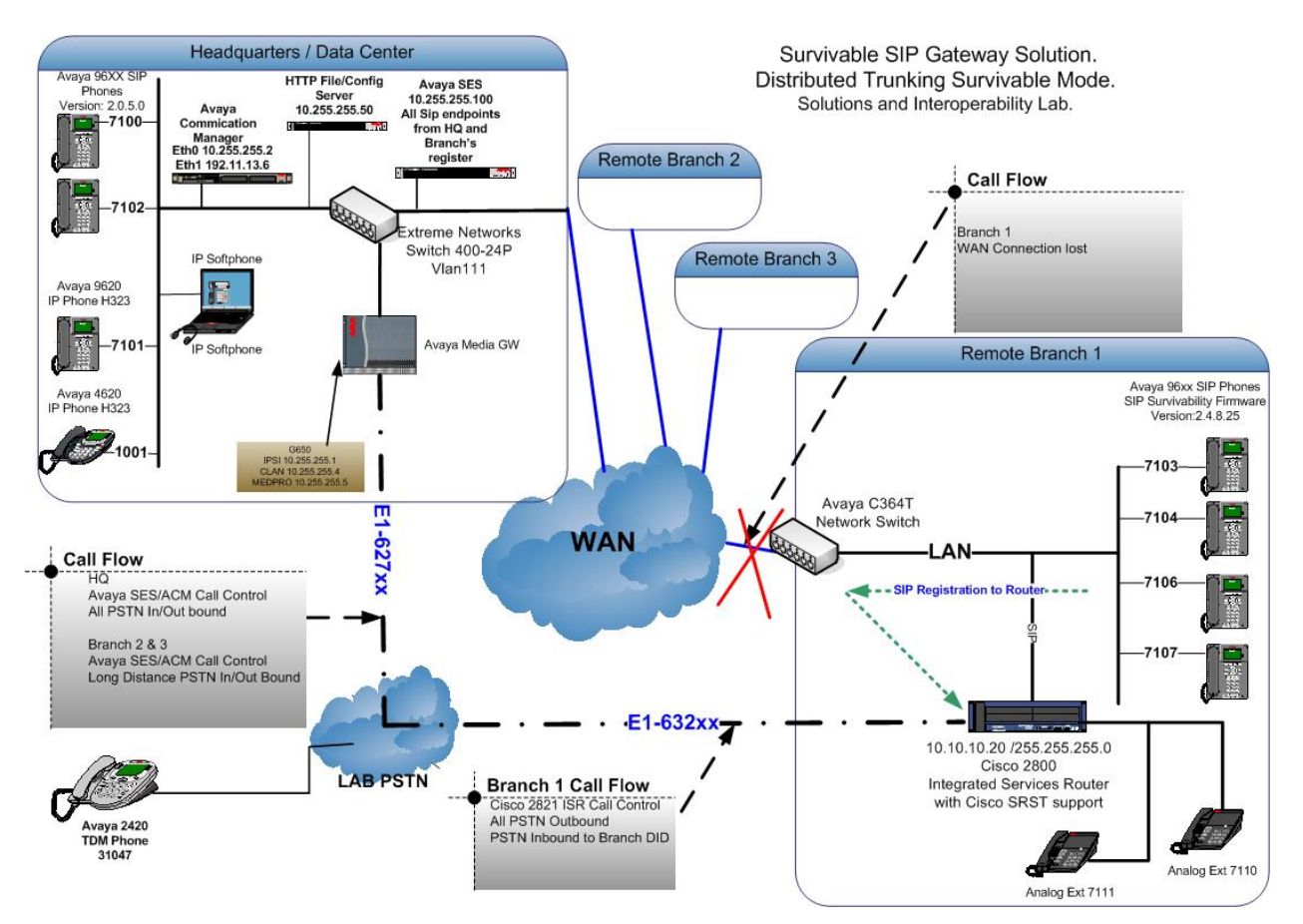

**Figure 2: Network Diagram Distributed Trunking Survival Mode** 

The Distributed Trunking capabilities of the solution utilize the source based call routing feature of Avaya Communication Manager which requires the information presented in **Table 1**. The branch configurations presented throughout these Application Notes for Branch1, Branch2 and Branch3 are set-up in the same way as is instructed for Branch1

| <b>IP Network</b> | <b>IP Network</b><br><b>Region</b> | <b>Branch</b><br><b>Name</b> | <b>Location</b> | <b>Area Code</b> | <b>Branch Cisco</b><br><b>ISR</b><br><b>IP Address</b> |
|-------------------|------------------------------------|------------------------------|-----------------|------------------|--------------------------------------------------------|
| 10.255.255.0/24   |                                    |                              |                 | 201              | <b>NA</b>                                              |
| 10.10.10.0/24     |                                    | Branch1                      |                 | 609              | 10.10.10.20                                            |
| 11.1.1.0/24       |                                    | Branch <sub>2</sub>          |                 | 709              | 11.1.1.20                                              |
| 12.1.1.0/24       |                                    | Branch <sub>3</sub>          |                 | 809              | 12.1.1.20                                              |

**Table 1: Details of IP Network Regions** 

## **2.5.5. Call Flow Example for Location Based Call Routing in Normal Mode**

Many of the Avaya SES and Avaya Communication Manager configuration steps presented in **Section 5** and **Section 6** are to support the source based routing requirements of the Branch PSTN Outbound Local – Normal Mode call flow. The details of this call flow, specific to the sample configuration, are included here as a reference to better understand the linkage of the various configuration steps

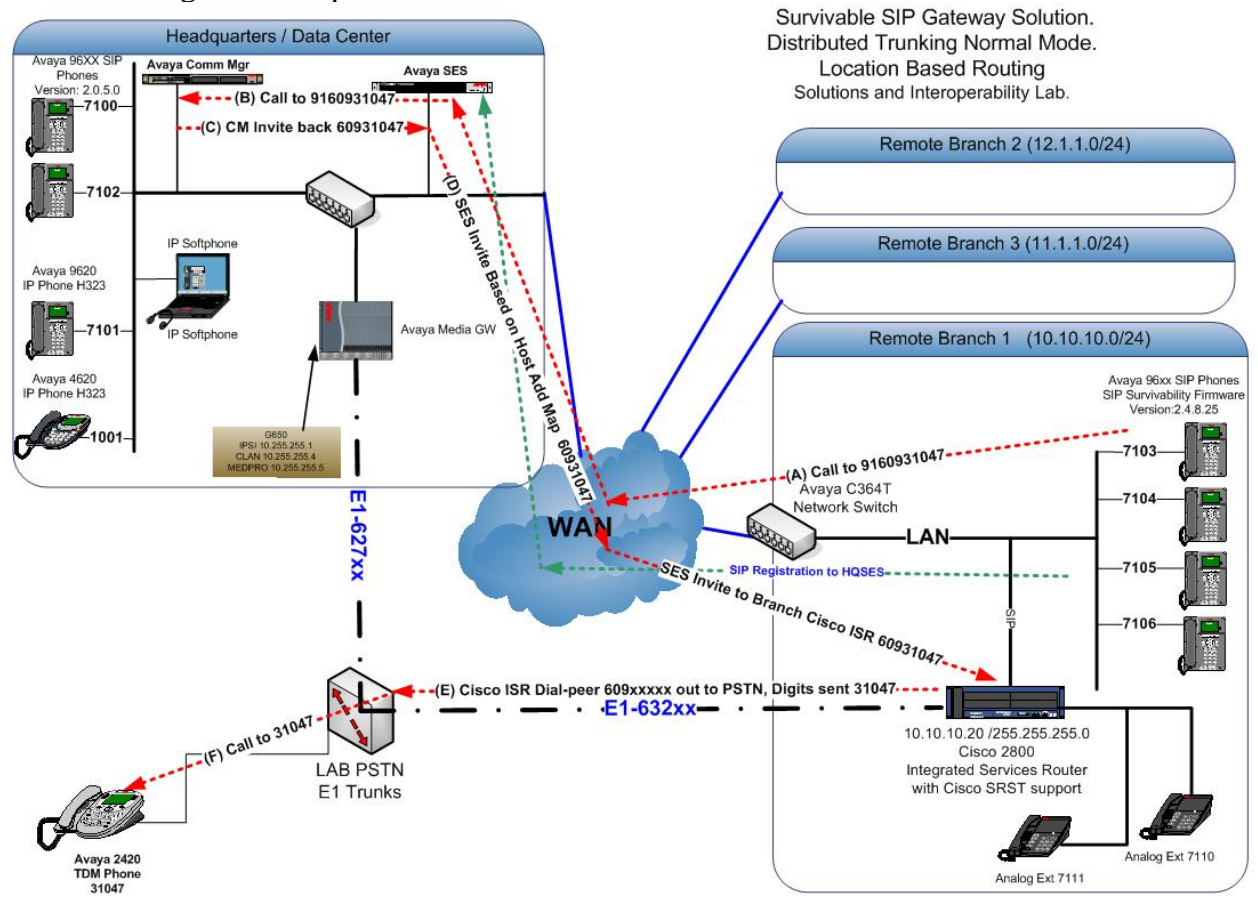

**Figure 3: Network Diagram Illustration of Location Based Call Routing** 

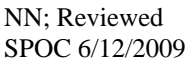

Solution & Interoperability Test Lab Application Notes ©2009 Avaya Inc. All Rights Reserved.

An example of the Location Based Call Routing is illustrated in **Figure 3** above. The progress of this call example is as follows:

- **(A)** Call from Branch1 registered endpoint e.g. **7103** to local **PSTN 9160931047**
- **(B)** The call is routed to the HQ Avaya Communications Manager from HQ Avaya SES. The Invite origin IP address is detected and is matched to a Network region and Location, in this case **Location 2**. The leading digit **9** is identified through the Feature Access Code (FAC) as a call for Auto Route Selection (ARS).
- **(C)** Based on the invites origin IP Address, the ARS Digit Analysis Table **Location 2** is queried with the remaining leading digits **1609**, a match is made to **Route Pattern 11**. An Invite is then sent back to HQ Avaya SES, with the digits **60931047**.
- **(D)** The Host Address Mapping on the HQSES matches the digits and an Invite is sent to Branch1 Cisco ISR
- **(E)** The SIP invite is matched to a dial-peer on the Branch1 Cisco ISR, routing the call to the PSTN interface, forwarding the digits **31047**.
- **(F)** Finally the Call is established to extension **31047**.

# **3. Network Topology**

The network implemented for the sample configuration shown in **Figure 1** & **Figure 2** are modeled after an enterprise consisting of a main Headquarters/Datacenter location and multiple distributed branch locations all inter-connected over a corporate WAN. While three branch locations have been included in the sample network diagrams, the Branch 1 configuration is expanded.

The Headquarters location hosts an Avaya SIP Enablement Services and Avaya Communication Manager providing enterprise-wide SIP call control and advanced feature capabilities. Avaya Communication Manager is running on an Avaya S8500 server. A flat network of 10.255.255.0/24 is implemented at Headquarters. The Headquarters location also hosts the following components: an Avaya G650 Media Gateway with PSTN trunks and Avaya IP Phone Configuration File Server. The configuration details of these components are considered out of scope of these Application Notes and are therefore not included.

The Avaya IP Phone Configuration File Server contains the 46xxsettings.txt file used by Avaya IP phones to set the values of phone configuration parameters. **Section 7** includes the parameters of the 46xxsettings.txt file used by the Avaya 9600 SIP Phone for survivability.

# **4. Equipment and Software Versions**

The information in these Application Notes is based on the software and hardware versions listed in **Table 2** below.

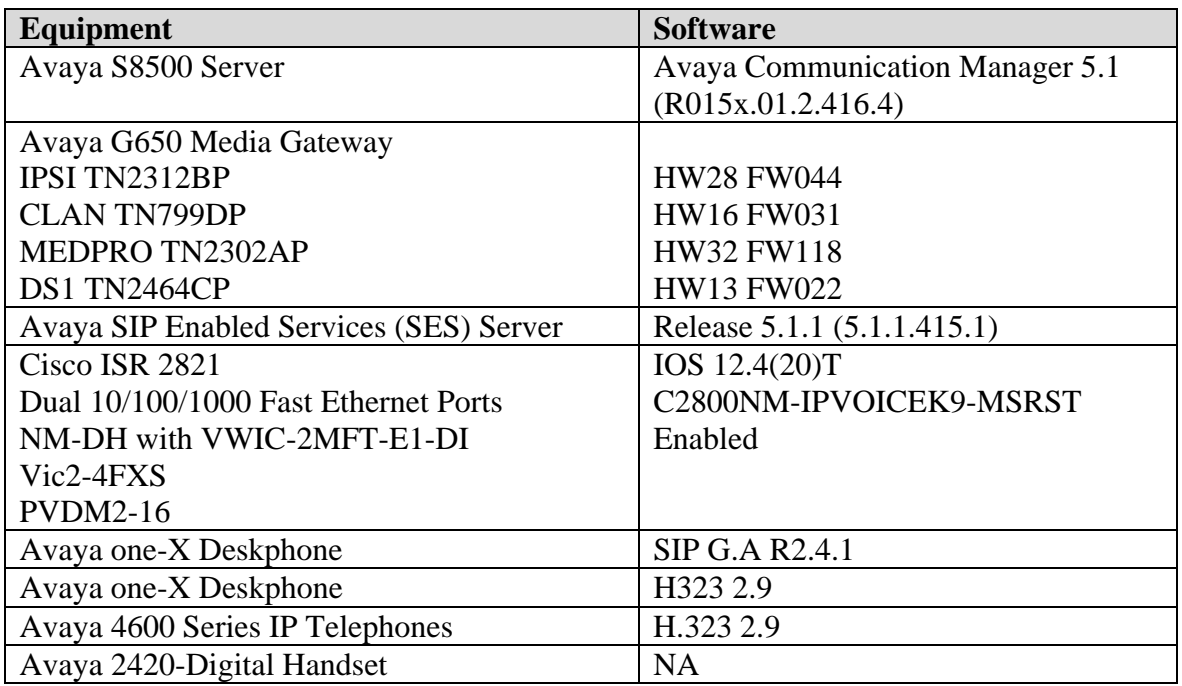

**Table 2: Hardware and Software Version Information** 

# **5. Avaya SIP Enablement Services**

This section describes the configuration steps for the Avaya SIP Enablement Services.

## **5.1. Survivable Call Processors**

The Survivable Call Processors feature of the Avaya SIP Enablement Services allows survivable SIP servers to be defined and then assigned to individual SIP Enablement Services user accounts. The Cisco ISR at each branch is configured as a Survivable Call Processor within Avaya SIP Enablement Services. The following screen illustrates the Cisco ISR for Branch 1 being added as a Survivable Call Processor.

**Note.** The Survivable Call Processor configuration for the Cisco ISR is set to use the TCP transport protocol on port 5060. The Avaya 9600 SIP Phone will use these same parameters when registering with the Cisco ISR in survivable mode.

Log into the Avaya SIP Enablement Services web interface using appropriate user credentials. On the Avaya SIP Enablement Service web page interface, choose **Launch SES Administration Interface.** Choose **Survivable Call Processors**  $\rightarrow$  **Add** to display the **Add Survivable Call Processor** screen. Enter the **Processor Name** (choose an appropriate name for the branch ISR) and **IP Address** (IP address of the branch ISR). Set **Protocols** to **TCP**. Press **Add** to continue.

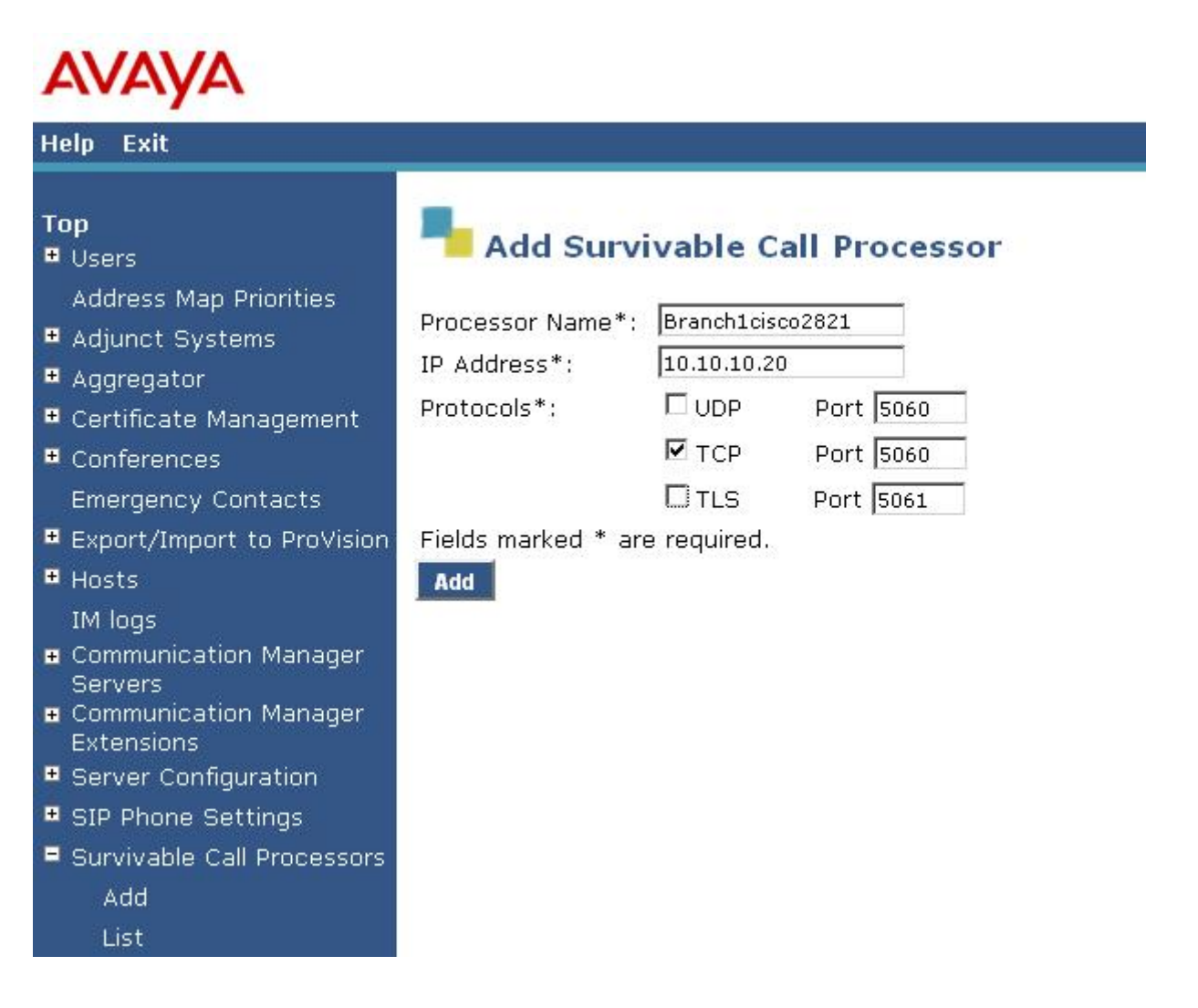

## **5.2. Adding Avaya Communication Manager**

The following steps were used to add Avaya Communication Manager to the Avaya SIP Enablement Services configuration. On the Avaya SIP Enablement Service web page interface, choose **Launch SES Administration Interface**. Choose **Communications Manager Servers** → Add. Enter details for **Communications Manager Server Interface Name**, the **SIP Trunk Line Type** is set to **TLS**. For **SIP Trunk IP Address** enter the IP of the CLAN card. Enter the IP address of the **Communication Manager Server Admin Address**, **Communication Manager Server Admin Port**, and the login details. Leave the **SMS Connection Type** at default value SSH. Click **Add** to apply changes.

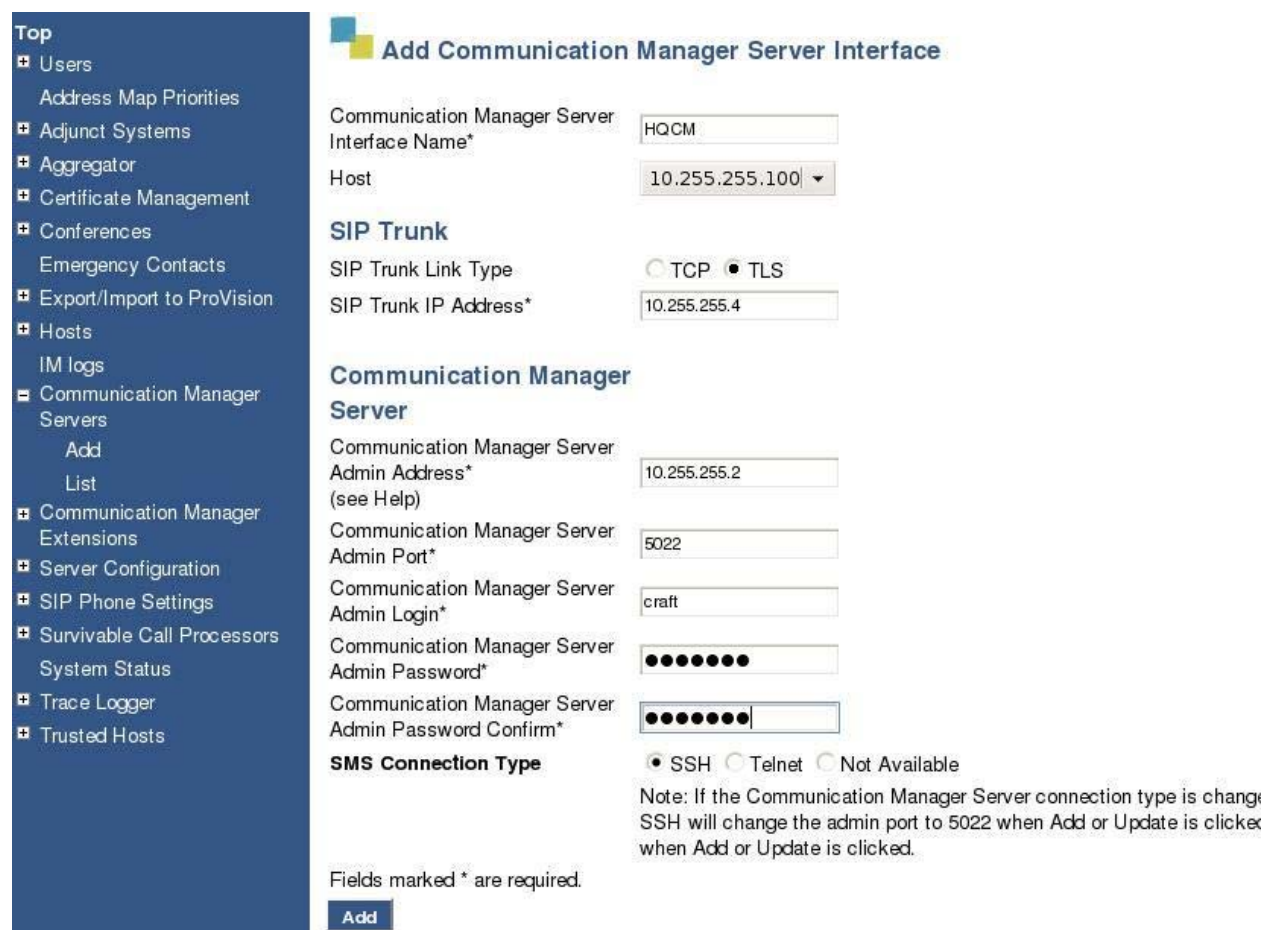

# **5.3. SIP User Accounts**

#### **5.3.1. Avaya 9600 SIP Phone Accounts**

An account should be created for each Avaya 9600 SIP Phone user by selecting **Users**  $\rightarrow$  **Add** from the Avaya SIP Enablement Services left navigation panel. The account should be configured with the Survivable Call Processor for the branch location that the user is located. Each user account should also be configured with a Communication Manager Extension. The screen below illustrates the creation of user account **7104** for **Branch1** for this sample configuration. Note that the Cisco ISR Survivable Call Processor **Branch1cisco2821** was selected for all **Branch1** 9600 SIP IP Deskphones. Also verify **Add Communication Manager Extension** is ticked. Click **Add** to apply changes.

![](_page_11_Picture_76.jpeg)

Servers

The next screen displayed is the **Add Communication Manager Extension** screen, similar to the one shown below. Enter the appropriate extension, typically the same **Extension** as the Primary Handle of the user account. Click **Add** to apply changes. This Communication Manager Extension should also be created on Avaya Communication Manager as described in **Section 5.2.** 

![](_page_12_Picture_67.jpeg)

### **5.3.2. Cisco ISR FXS Analog Phone SIP User Account**

Each Branch Cisco ISR FXS Analog Phone should be configured with a SIP user account on Avaya SIP Enablement Services and a corresponding extension on Avaya Communication Manager. The user is created as described in **Section 5.3.1.**

**Note:** When creating SIP user accounts for the Branch FXS ports, the Survivable Call Processor field is left blank. The Branch Cisco ISR provides survivable service for the FXS ports.

## **5.3.3. Cisco ISR FXS Analog Phone SIP User Account**

In order to allow the Branch Cisco ISR router to register its local FXS ports with the HQSES as SIP endpoints, each of the branch's will have to be set-up as Trusted Hosts.<br>Cadd Trusted Host - Windows Internet Explorer

![](_page_13_Picture_2.jpeg)

### **5.3.4. Host Address Map**

For Branch endpoints, calls to Local PSTN will route to HQ Avaya Communications Manager and HQ Avaya SIP Enablement Services, the location based routing set-up at HQ will route the call back to the Branch Cisco ISR PSTN interface. In a typical enterprise scenario, there will be multiple remote branches, the HQ Avaya SES should route the call to the proper branch Cisco ISR.

To accomplish this, Host Address Maps are created by selecting **Hosts**  $\rightarrow$  **List**  $\rightarrow$  **Add Map In New Group** from the Avaya SES left navigation panel. The Map should be added to the Avaya SES server to which the branch Cisco ISR is registered.

![](_page_14_Picture_68.jpeg)

#### Click **Add Map In New Group**

Enter the appropriate details for the **Name** e.g., **CiscoISR\_Branch1** and **Pattern ^sip:609\*.** The Pattern should match the configuration in the HQ Avaya Communications Manager for each remote branch. Click **Add** and **Continue** to return to the main Hosts config page**.** 

![](_page_15_Picture_95.jpeg)

# Click **Add Another Contact**

![](_page_15_Picture_3.jpeg)

Solution & Interoperability Test Lab Application Notes ©2009 Avaya Inc. All Rights Reserved.

16 of 59 SrvGWSolCiscoDT Enter the details for the **Contact** field, the format is

**sip:\$(user)@BranchCiscoISR\_IP:5060;transport=tcp** where BranchCiscoISR\_IP is the IP address of the Branch Cisco ISR. Click **Add** and **Continue** to apply changes.

![](_page_16_Picture_2.jpeg)

Solution & Interoperability Test Lab Application Notes ©2009 Avaya Inc. All Rights Reserved.

Repeat this for all remote branches.

![](_page_17_Picture_25.jpeg)

# **6. Avaya Communication Manager**

This section describes the necessary steps to configure Avaya Communication Manager to support the Avaya Communication Manager Survivable SIP Gateway Solution in a Distributed Trunking scenario. It is assumed that the basic configuration on Avaya Communication Manager is setup and the required licensing has already been administered.

# **6.1. Administer IP node-names**

Use the command **change node-name ip** to enter the appropriate configuration menu. Add the **Name** and **IP Address** for the **clan** and **medpro** cards, and also for the HQ SIP Enablement Services, **HQSES**.

**change node-names ip**  $\qquad \qquad$  Page 1 of 2 IP NODE NAMES **Name** IP Address<br> **HQSES** 10.255.255.1 **HQSES 10.255.255.100 clan 10.255.255.4** default 0.0.0.0 **medpro 10.255.255.5** procr 10.255.255.2 ( 5 of 5 administered node-names were displayed ) Use 'list node-names' command to see all the administered node-names Use 'change node-names ip xxx' to change a node-name 'xxx' or add a node-name

## **6.2. Administer IP Interfaces for CLAN and Medpro cards.**

List the configuration details using the command **list configuration all**, take note of the **board number** for the **CONTROL-LAN** and **IP MEDIA PROCESSOR.** 

![](_page_18_Picture_187.jpeg)

Enter the CLAN **IP INTERFACES** configuration menu using the command **change ipinterface 01a02**. Enter the **Node Name**, verify **IP Address,** enter **Subnet Mask**, **Gateway Address**, and verify **Enable Ethernet Port** is set to **y.**

![](_page_19_Picture_184.jpeg)

Enter the Medpro **IP INTERFACES** configuration menu using the command **change ipinterface 01a03.** Enter the **Node Name**, verify **IP Address**, enter the **Subnet Mask**, **Gateway Address** and verify **Enable Ethernet Port** is set to **y**.

![](_page_19_Picture_185.jpeg)

### **6.3. Administer DS1 card**

In this sample configuration, an E1 ISDN trunk is used to link the Headquarters Avaya Communications Manager to the Public Switched Telephone Network. Use the command **change ds1 01a04** to enter the **DS1 CIRCUIT PACK** configuration menu, set the **Line Coding** as **hdb3**, set the **Signaling Mode** as **isdn-pri**, **Connect** as **network**, and **Idle code** as **01010100**. These settings match the provider end settings of the E1 Trunk.

![](_page_20_Picture_119.jpeg)

### **6.4. Locations**

The locations of each branch as well as Headquarters should be defined within Avaya Communication Manager using the **change locations** command. The values used in the sample configuration are shown below. The location number (**Loc No**), **Name** and local area code (**NPA**) are entered as defined in **Table 1**. All remaining fields have been left at default values. The **Timezone Offset** can be used if locations reside within different time zones. All locations are within the same time zone in the sample configuration so the default value of 00:00 is used

![](_page_21_Picture_197.jpeg)

### **6.5. IP Codec set**

The voice codec to be used throughout the enterprise are defined in the **IP Codec Set** form. For this sample configuration, a single **codec set** is used with a single codec type defined. The **change ip-codec-set** command is shown below to define **Codec Set 1** where the **G.711MU** codec is entered.

```
change ip-codec-set 1 Page 1 of 2
                   IP Codec Set 
   Codec Set: 1 
   Audio Silence Frames Packet 
   Codec Suppression Per Pkt Size(ms) 
1: G.711MU n 2 20
 2: 
    Media Encryption 
 1: none 
 2: 
 3:
```
## **6.6. IP Network Region**

IP Network Regions are defined for each branch location as well as the Headquarters location as defined in **Table 1** using the **change ip-network-region** command. The IP Network Regions are mapped to the locations previously created. The values used in the sample configuration for Headquarters IP Network Region 1 are shown below. The **Location**, **Name**, **Codec Set** and **Authoritative Domain** field values shown are specific to the sample configuration. All remaining fields have been left at default values. The Authoritative Domain is the SIP domain name defined within the Avaya SES and used throughout the enterprise for SIP communications.

```
change ip-network-region 1 Page 1 of 19
                                   IP NETWORK REGION 
   Region: 1 
Location: 1 Authoritative Domain: du.rnd.avaya.com
     Name: Headquarters
MEDIA PARAMETERS Intra-region IP-IP Direct Audio: yes<br>
Codec Set: 1 Inter-region IP-IP Direct Audio: yes
  Codec Set: 1 Inter-region IP-IP Direct Audio: yes<br>UDP Port Min: 2048 IP Audio Hairpinning? n
                                               IP Audio Hairpinning? n
UDP Port Max: 3329<br>DIFFSERV/TOS PARAMETERS
                                            RTCP Reporting Enabled? y
Call Control PHB Value: 46 RTCP MONITOR SERVER PARAMETERS
Audio PHB Value: 46 Use Default Server Parameters? y
         Video PHB Value: 26 
802.1P/Q PARAMETERS 
 Call Control 802.1p Priority: 6 
        Audio 802.1p Priority: 6<br>Video 802.1p Priority: 5
Video 802.1p Priority: 5 AUDIO RESOURCE RESERVATION PARAMETERS<br>H.323 IP ENDPOINTS RSVP Enabled? n
                                                              RSVP Enabled? n
  H.323 Link Bounce Recovery? y 
  Idle Traffic Interval (sec): 20 
   Keep-Alive Interval (sec): 5 
             Keep-Alive Count: 5
```
The values used in the sample configuration for **Branch 1 IP Network Region 2** are shown below. The **Location**, **Name**, **Codec Set** and **Authoritative Domain** field values shown are specific to this sample configuration. All remaining fields have been left at default values. Follow the same steps to create the IP Network Regions for the remaining branch locations.

```
change ip-network-region 2 Constanting Constanting Constanting Constanting Constanting Constanting Constanting Constanting Constanting Constanting Constanting Constanting Constanting Constanting Constanting Constanting 
                                 IP NETWORK REGION 
   Region: 2 
Location: 2 Authoritative Domain: du.rnd.avaya.com
    Name: Branch1 
MEDIA PARAMETERS Intra-region IP-IP Direct Audio: yes 
 Codec Set: 1 Inter-region IP-IP Direct Audio: yes 
   UDP Port Min: 2048 IP Audio Hairpinning? n 
UDP Port Max: 3329<br>DIFFSERV/TOS PARAMETERS
DIFFSERV/TOS PARAMETERS RTCP Reporting Enabled? y
Call Control PHB Value: 46 RTCP MONITOR SERVER PARAMETERS
Audio PHB Value: 46 Use Default Server Parameters? y
         Video PHB Value: 26 
802.1P/Q PARAMETERS 
 Call Control 802.1p Priority: 6 
         Audio 802.1p Priority: 6 
         Video 802.1p Priority: 5 AUDIO RESOURCE RESERVATION PARAMETERS 
H.323 IP ENDPOINTS RSVP Enabled? n 
  H.323 Link Bounce Recovery? y 
 Idle Traffic Interval (sec): 20 
   Keep-Alive Interval (sec): 5 
           Keep-Alive Count: 5
```
The following screen illustrates a portion of **Page 3** for **network region 2**. The connectivity between network regions is specified under the **Inter Network Region Connection Management** heading, beginning on Page 3. For example, **codec set 1** is specified for connections between **network region 2** and **network region 1**.

![](_page_23_Picture_190.jpeg)

# **6.7. IP Network Map**

IP addresses are used to associate a device with a specific IP Network Region. The IP Network Region can be associated with a specific location as previously described. The **change ipnetwork-map** command is used to perform the IP address to IP Network Region mapping. The IP Address Mapping used in the sample configuration is shown below based on the information from **Table 1**. In this case, the full subnet for each location is entered with the corresponding IP Network Region number.

![](_page_24_Picture_188.jpeg)

## **6.8. HQ Avaya Communication Manager Signaling and Trunk Group Configuration**

The HQ Avaya Communications Manager requires Signaling groups/Trunk groups for connectivity to HQ Avaya SIP Enablement Services and also to the Public Switched Telephone Network.

#### **6.8.1. Create SIP Signaling / Trunk Groups**

Adding a SIP signaling/trunk group for communications between HQ Avaya SIP Enablement Services and the HQ Avaya Communication Manager. To enter the new signaling group, use the command **add signaling-group 10**. Set the **Group Type** as **sip**, **Transport Method** as **tls**. Set the **Near-end Node Name** as **clan** and **Far-end Node Name** as the **HQSES**. Set the **Far-end Domain** to the appropriate value for the environment.

```
add signaling-group 10 
                            SIGNALING GROUP
 Group Number: 10 Group Type: sip
                     Transport Method: tls
  Near-end Node Name: clan Far-end Node Name: HQSES
Near-end Listen Port: 5061 Far-end Listen Port: 5061
                                   Far-end Network Region: 1 
      Far-end Domain: du.rnd.avaya.com
                                        Bypass If IP Threshold Exceeded? n 
        DTMF over IP: rtp-payload Direct IP-IP Audio Connections? y 
                                                 IP Audio Hairpinning? n 
        Enable Layer 3 Test? y 
Session Establishment Timer(min): 3 Alternate Route Timer(sec): 6
```
To add a corresponding trunk group, use the command **add trunk-group 10**. Set **Group Type** as **sip**. Choose value for the **TAC**. Set **Group Name** to an appropriate name, **Service Type** to **tie**, **Signaling Group** to **10,** and configure the desired **Number of Members.**

**Note:** When creating SIP user accounts for the Branch FXS ports, the Survivable Call Processor field is left blank. The Branch Cisco ISR provides survivable service for the FXS ports.

![](_page_25_Picture_103.jpeg)

For location based routing, another Signaling / Trunk Group is created to route the local Branch PSTN call invite back to the HQSES. Adding a SIP signaling/trunk group for communications from HQ Avaya Communication Manager back to the HQ Avaya SIP Enablement Services. To enter the new signaling group, use the command **change signaling-group 11**. Set the **Group Type** as **sip**, **Transport Method** as **tls**. Set the **Near-end Node Name** as **clan** and **Far-end Node Name** as the **HQSES**, Set the **Far-end Domain** to the appropriate value for the environment.

```
change signaling-group 11 
                               SIGNALING GROUP 
 Group Number: 11 Group Type: sip
Transport Method: tls Transport Method: tls
  Near-end Node Name: clan Far-end Node Name: HQSES<br>
Par-end Listen Port: 5061 Far-end Listen Port: 5061
Near-end Listen Port: 5061
                                      Far-end Network Region: 1 
       Far-end Domain: du.rnd.avaya.com 
                                             Bypass If IP Threshold Exceeded? n 
         DTMF over IP: rtp-payload Direct IP-IP Audio Connections? y 
                                                       IP Audio Hairpinning? n 
 Enable Layer 3 Test? n 
Session Establishment Timer(min): 3 Alternate Route Timer(sec): 6
```
To add a corresponding trunk group, use the command **add trunk-group 11**. Set **Group Type** as **sip**. Choose value for the **TAC**. Set **Group Name** to an appropriate name, **Service Type** to **tie**, **Signaling Group** to **11,** and configure the desired **Number of Members.**

**change trunk-group 11 Page 1 of 21 Page 1 of 21**  TRUNK GROUP Group Number: 11 **Group Type: sip** CDR Reports: y **Group Name: ACMtoSES BranchLocal COR: 1 TN: 1 TAC: 118**  Direction: two-way Outgoing Display? n Dial Access? n Queue Length: 0<br>Service Type: tie **Service Type: Type: Auth Code? n Signaling Group: 11 Number of Members: 10** 

#### **6.8.2. Create Route Pattern**

Adding a route-pattern for the signaling/trunk groups created in the previous steps. To enter the configuration menu, use the command **change route-pattern 10.** Choose a relevant **Pattern Name** e.g., **HQSES.** Set the **Grp No** as the number given to the matching signaling/trunk group. In this case **10** and set **FRL** to **0**.

```
change route-pattern 10 Page 1 of 3
                Pattern Number: 10 Pattern Name: HOSES
                       SCCAN? n Secure SIP? n
   Grp FRL NPA Pfx Hop Toll No. Inserted DCS/ IXC
    No Mrk Lmt List Del Digits QSIG 
 Dgts Intw 
 1: 10 0 n user 
2: https://www.factbook.com/communications/communications/communications/communications/communications/communications/communications/communications/communications/communications/communications/communications/communications
3: n user and the contract of the contract of the contract of the contract of the contract of the contract of the contract of the contract of the contract of the contract of the contract of the contract of the contract of 
 4: n user 
5: n user and the contract of the contract of the contract of the contract of the contract of the contract of the contract of the contract of the contract of the contract of the contract of the contract of the contract of 
 6: n user 
   BCC VALUE TSC CA-TSC ITC BCIE Service/Feature PARM No. Numbering LAR
   0 1 2 M 4 W Request Dgts Format
                                              Subaddress 
 1: y y y y y n n rest none 
2: y y y y y n n rest none
3: y y y y y n n rest none none none
 4: y y y y y n n rest none 
5: y y y y y n n rest none
 6: y y y y y n n rest none
```
Use the command **change route-pattern 11 to associate a route pattern with trunk group 11.**  Choose a relevant **Pattern Name** e.g**., Back to HQSES.** Set the **Grp No** as the number given to the matching signaling/trunk group, in this case **11** and set **FRL** to **0**. The routing back to the HQSES includes removing the leading digit, in this case just the first digit , **No. Del Dgts** (Digits) is set to **1**.

```
change route-pattern 11 Constanting Constanting Constanting Constanting Constanting Constanting Constanting Constanting Constanting Constanting Constanting Constanting Constanting Constanting Constanting Constanting Con
                   Pattern Number: 10 Pattern Name: Back to HQSES
                          SCCAN? n Secure SIP? n
 Grp FRL NPA Pfx Hop Toll No. Inserted DCS/ IXC 
 No Mrk Lmt List Del Digits QSIG 
 Dgts Intw 
1: 11 0 1 n user 
2: n user and the contract of the contract of the contract of the contract of the contract of the contract of the contract of the contract of the contract of the contract of the contract of the contract of the contract of 
3: n user and the contract of the contract of the contract of the contract of the contract of the contract of the contract of the contract of the contract of the contract of the contract of the contract of the contract of 
 4: n user 
5: n user and the contract of the contract of the contract of the contract of the contract of the contract of the contract of the contract of the contract of the contract of the contract of the contract of the contract of 
 6: n user 
     BCC VALUE TSC CA-TSC ITC BCIE Service/Feature PARM No. Numbering LAR 
   0 1 2 M 4 W Request 2 November 2012 1 2 M 4 W Request
                                                      Subaddress 
 1: y y y y y n n rest none 
2: y y y y y n n rest none
3: y y y y y n n rest none
4: y y y y y n n rest none
 5: y y y y y n n rest none 
 6: y y y y y n n rest none
```
#### **6.8.3. Create ISDN Signaling / Trunk Group**

Adding a SIP signaling/trunk group for communications between HQ Avaya Communication Manager and the Public Switched Telephone Network.

**Note:** The field **Primary D-Channel:** refers to the DS1 card slot, **01A04** and the data channel for E1 ISDN is **16**.

Enter the **SIGNALING GROUP** configuration menu using the command **add signaling-group 20**. Set the **Group Type** as **isdn-pri**, set the **Primary D-Channel** as **01A0416**. Set **Trunk Group for Channel Selection** as **20**, and the **TSC Supplementary Service Protoco**l as **c**.

![](_page_28_Picture_114.jpeg)

Add a trunk group using the command **add trunk-group 20**. Set the **Group Type** as **isdn**, choose an appropriate **Group Name**, set **TAC** to an appropriate value, in this case the next available value, **111**. **Carrier Medium** is **PRI/BRI** and **Service Type** is **public-ntwrk**.

![](_page_29_Picture_168.jpeg)

Complete configuration changes to the relevant trunk group. Navigate to page 5. For each channel, enter the **Port 01A04xx** and **Sig Grp 20.** Repeat this for all 30 channels.

![](_page_29_Picture_169.jpeg)

#### **6.8.4. Create ISDN Route Pattern**

Enter the configuration menu using the command **change route-pattern 20**. Choose a relevant **Pattern Name** e.g., **DialoutPSTN**. Set the **Grp No** as **20** and **FRL** as **0**.

```
change route-pattern 20 Page 1 of 3
                 Pattern Number: 20 Pattern Name: DialoutPSTN
                       SCCAN? n Secure SIP? n
   Grp FRL NPA Pfx Hop Toll No. Inserted DCS/ IXC
   No Mrk Lmt List Del Digits QSIG 
 Dgts Intw 
 1: 20 0 n user 
2: n user and the contract of the contract of the contract of the contract of the contract of the contract of the contract of the contract of the contract of the contract of the contract of the contract of the contract of 
3: n user and the contract of the contract of the contract of the contract of the contract of the contract of the contract of the contract of the contract of the contract of the contract of the contract of the contract of 
 4: n user 
5: n user and the contract of the contract of the contract of the contract of the contract of the contract of the contract of the contract of the contract of the contract of the contract of the contract of the contract of 
 6: n user 
    BCC VALUE TSC CA-TSC ITC BCIE Service/Feature PARM No. Numbering LAR 
   0 1 2 M 4 W Request 2 C 2 M 2 M Dgts Format
                                               Subaddress 
1: y y y y y n n rest none
2: y y y y y n n rest none none none none
3: y y y y y n n rest none
 4: y y y y y n n rest none 
5: y y y y y n n rest none
6: y y y y y n n rest none
```
It is assumed that the **dialplan** and **aar analysis** will be configured to suit the particular list of extensions and call routing parameters. See **Appendix 12.1 & 12.2** for details of the **dialplan** and **aar analysis** used in this sample configuration.

#### **6.8.5. Automatic Route Selection (ARS)**

The Automatic Route Selection (ARS) entries highlighted in this section focus on the local and long distance dialing from branch locations. The sample configuration designates **9** as the ARS Access Code as shown below on **Page 1** of the **change feature-access-codes** form. Calls with a leading **9** will be directed to the ARS routing table.

![](_page_30_Picture_222.jpeg)

The **change ars analysis location x y** is used to make location specific routing entries where the **x** is the location number and the **y** is the dialed digit string to match on. Each branch location has an ARS entry for the local area code of the branch. These ARS location tables are used by Avaya Communication Manager for source based routing. The location specific ARS entries for each Branch are shown below. **Route Pattern 11** is used when a match is made on any of these ARS entries, in this example the digits matched will be **1609**.

![](_page_31_Picture_164.jpeg)

#### **6.8.6. Automatic Route Selection Global Digit Analysis**

The **change ars analysis y** command is used to make global routing entries where the y is the dialed digit string to match. A match on this table can occur if there is no match on the ARS location table for the branch originating the call. In this sample configuration long distance calls, 1 + 10 digits, will match the Dialed String of 1 with 11 digits and select Route Pattern 20.

**Route Pattern 20** is configured to use a Trunk Group with terminates on the Avaya G650 Media Gateway at the Headquarters location for PSTN terminations. The configuration of Route Pattern 20, the associated PSTN Trunk Group and the Avaya G650 are out of scope of these Application Notes and are therefore not included.

![](_page_31_Picture_165.jpeg)

## **6.9. HQ Avaya CM Stations and Off PBX Station mapping**

Along with the regular stations added, for example, HQ H323 endpoints, there is also a requirement for all remote branch endpoints i.e., SIP and FXS Analog phones, to have **stations** entries added to the HQ Avaya Communication Manager. These stations will also be configured with **off-pbx-telephone** details.

For this sample configuration, the set-up of station **7104** is used as an example. To enter the configuration menu use the command **add station 7104**. Set the **Extension** to **7104**, and **Security Code** as **710400**, the same credentials used when creating a user on the HQSES . Choose a relevant **Name** e.g., **Branch1 7104.** The rest of the setting can be left as default.

![](_page_32_Picture_202.jpeg)

Add this station as an **off-pbx-telephone**, to enter the off-pbx-telephone station-mapping configuration menu, use the command **change off-pbx-telephone station-mapping 7104**. Set the **Application** as **OPS**, **Phone Number** as **7104**, **Trunk Selection** as **10** and **Config Set** as **1**.

![](_page_32_Picture_203.jpeg)

# **7. Cisco Integrated Services Router**

This section illustrates the configuration for the Cisco ISR 2821 to support the Avaya Communication Manager Survivable SIP Gateway Solution in a Distributed Trunking scenario. It is assumed that the basic configuration of the router is already complete, see **Section 13, References [9]** for details on Cisco ISR 2821 basic setup.

# **7.1. Cisco ISR Check system hardware.**

To view the hardware detected by the Cisco ISR, use the command **show diag**. Connect to the Cisco ISR using the standard cisco console cable, or network terminal if the device is already configured for such.

```
Branch1# 
Branch1#show diag
Slot 0: 
        C2821 Motherboard with 2GE and integrated VPN Port adapter, 2 ports 
        Port adapter is analyzed 
        Port adapter insertion time 1d00h ago 
        EEPROM contents at hardware discovery: 
       PCB Serial Number : FOC1011169N
       Hardware Revision : 1.0
        Top Assy. Part Number : 800-26921-01 
       Board Revision : A0
       Deviation Number : 0
       Fab Version : 03
       RMA Test History : 00
        RMA Number : 0-0-0-0 
       RMA History : 00
       Processor type : 87
       Hardware date code : 20060316
        Chassis Serial Number : FCZ101872P0 
        Chassis MAC Address : 0017.5a5e.d968 
       MAC Address block size : 32
       CLEI Code : CNMJ6P0BRB
       Product (FRU) Number : CISCO2821
       Part Number : 73-8853-03
        Version Identifier : V02 
        EEPROM format version 4 
        EEPROM contents (hex): 
         0x00: 04 FF C1 8B 46 4F 43 31 30 31 31 31 36 39 4E 40 
         0x10: 03 E8 41 01 00 C0 46 03 20 00 69 29 01 42 41 30 
         0x20: 88 00 00 00 00 02 03 03 00 81 00 00 00 00 04 00 
         0x30: 09 87 83 01 32 18 9C C2 8B 46 43 5A 31 30 31 38 
         0x40: 37 32 50 30 C3 06 00 17 5A 5E D9 68 43 00 20 C6 
         0x50: 8A 43 4E 4D 4A 36 50 30 42 52 42 CB 8F 43 49 53 
         0x60: 43 4F 32 38 32 31 20 20 20 20 20 20 82 49 22 95 
         0x70: 03 89 56 30 32 20 D9 02 40 C1 FF FF FF FF FF FF 
       PVDM Slot 0: PVDM resource for Analog Ports 
        16-channel (G.711) Voice/Fax PVDMII DSP SIMM PVDM daughter card 
       Hardware Revision : 4.0
        Part Number : 73-8538-05 
       Board Revision : B0
       Deviation Number : 0
       Fab Version : 04
       PCB Serial Number : FOC1238489P
```
Solution & Interoperability Test Lab Application Notes ©2009 Avaya Inc. All Rights Reserved.

RMA Test History : 00 RMA Number : 0-0-0-0 RMA History : 00 Processor type : 00 Product (FRU) Number : PVDM2-16 Version Identifier : V01 EEPROM format version 4 EEPROM contents (hex): 0x00: 04 FF 40 03 EF 41 04 00 82 49 21 5A 05 42 42 30 0x10: 88 00 00 00 00 02 04 C1 8B 46 4F 43 31 32 33 38 0x20: 34 38 39 50 03 00 81 00 00 00 00 04 00 09 00 CB 0x30: 88 50 56 44 4D 32 2D 31 36 89 56 30 31 20 D9 02 0x40: 40 C1 FF FF FF FF FF FF FF FF FF FF FF FF FF FF 0x50: FF FF FF FF FF FF FF FF FF FF FF FF FF FF FF FF 0x60: FF FF FF FF FF FF FF FF FF FF FF FF FF FF FF FF 0x70: FF FF FF FF FF FF FF FF FF FF FF FF FF FF FF FF **WIC Slot 0:** Analog Ports **FXS** Voice daughter card (4 port) Hardware Revision : 3.1 Part Number : 73-6918-02 Board Revision : E0 Deviation Number : 0 Fab Version : 02 PCB Serial Number : FOC10232BED RMA Test History : 00 RMA Number : 0-0-0-0 RMA History : 00 Top Assy. Part Number : 800-17016-02<br>Connector Type : 01 Connector Type Product (FRU) Number : VIC-4FXS/DID= EEPROM format version 4 EEPROM contents (hex): 0x00: 04 FF 40 00 3A 41 03 01 82 49 1B 06 02 42 45 30 0x10: 88 00 00 00 00 02 02 C1 8B 46 4F 43 31 30 32 33 0x20: 32 42 45 44 03 00 81 00 00 00 00 04 00 C0 46 03 0x30: 20 00 42 78 02 05 01 FF FF FF FF FF FF FF FF FF 0x40: FF FF FF FF FF FF FF FF FF FF FF FF FF FF FF FF 0x50: FF FF FF FF FF FF FF FF FF FF FF FF FF FF FF FF 0x60: FF FF FF FF FF FF FF FF FF FF FF FF FF FF FF FF 0x70: FF FF FF FF FF FF FF FF FF FF FF FF FF FF FF FF Slot 1: **High Density Voice Port adapter**  Port adapter is analyzed Port adapter insertion time 1d00h ago EEPROM contents at hardware discovery: Hardware Revision : 1.1 Top Assy. Part Number : 800-03567-01 Board Revision : G0 Deviation Number : 0-0 Fab Version : 02 PCB Serial Number : JAD062601RH RMA Test History : 00 RMA Number : 0-0-0-0 RMA History : 00 Product (FRU) Number : NM-HDV=

![](_page_35_Picture_113.jpeg)

### **7.2. Cisco ISR Configuration for Remote Branch Distributed Trunking**

Cisco ISR configuration commands are applied with the same syntax as listed below. The configuration changes added to the basic setup of the ISR are highlighted in bold. Use the command **config** to enter the configuration mode.

To set the **hostname** use the command as listed in the Cisco ISR Configuration file **Section 7.2.1** 

![](_page_36_Picture_89.jpeg)

![](_page_36_Picture_90.jpeg)

### **7.2.1. Cisco ISR Configuration File**

To view the contents of the **running** configuration file, use the command **show configuration.**  The configuration changes made to the ISR for this testing are highlighted below, which an explanation of what the command does to the ISR, listed opposite in blue highlight.

**Use command : show configuration**  version 12.4 no service pad service tcp-keepalives-in service tcp-keepalives-out service timestamps debug datetime msec localtime show-timezone service timestamps log datetime msec localtime show-timezone service password-encryption service sequence-numbers ! **hostname Branch1 Set the name of the ISR** ! boot-start-marker boot system flash c2800nm-ipvoicek9-mz.124-20.YA2.bin boot-end-marker ! security authentication failure rate 10 log security passwords min-length 6 logging message-counter syslog logging buffered 4096 logging console critical enable secret 5 \$1\$1p.4\$/DL.s2Gi1tjmfqYgt0ie.. enable password 7 121E0403170009013A2E3679616676 ! aaa new-model ! aaa authentication login local\_auth local ! aaa session-id common no network-clock-participate slot 1 ! voice-card 0 no dspfarm ! voice-card 1 !! ip cef ! no ip bootp server no ip domain lookup **ip domain name du.rnd.avaya.com** Set the domain name login block-for 100 attempts 100 within 10 no ipv6 cef multilink bundle-name authenticated ! **isdn switch-type primary-5ess Set the PSTN switch type**  Set the PSTN switch type ! voice dsp waitstate 0 !

Solution & Interoperability Test Lab Application Notes ©2009 Avaya Inc. All Rights Reserved.

**voice service voip Enable VOIP service on the ISR media statistics allow-connections sip to sip Allow SIP to SIP call control** *redirect ip2ip* **Enable IP to IP calls Sip Enter SIP configuration registrar server expires max 600 min 60 redirect contact order best-match**  ! **voice class codec 1 Create a voice class codec codec preference 1 g711ulaw Set g711ulaw Set g711ulaw as preference 1 codec preference 2 g711alaw Set g711ulaw as preference 1** ! **voice register pool 1 Create SIP registration pool id network 10.10.10.0 mask 255.255.255.0 Allow SIP registration from IP range application session Enable application SIP Preference 2** *preference 2 preference 2 preference <b>3 Set local branch proxy preference*  **dtmf-relay rtp-nte voice-class codec 1 Use voice class codec 1** !! crypto pki trustpoint TP-self-signed-759887484 enrollment selfsigned subject-name cn=IOS-Self-Signed-Certificate-759887484 revocation-check none rsakeypair TP-self-signed-759887484 ! crypto pki certificate chain TP-self-signed-759887484 certificate self-signed 01 nvram:IOS-Self-Sig#1.cer ! username root privilege 15 secret 5 \$1\$EHll\$oMIBXiWiM6VirCOp.htI7/ username SDM privilege 15 password 7 08324843584B5643 username ciscoHQ privilege 15 password 7 13061E0108030C3B archive log config hidekeys ! **controller E1 1/0/0 Enter E1 Controller Configuration pri-group timeslots 1-31** Set time-slots for E1 ISDN ! controller E1 1/0/1 shutdown ! **interface GigabitEthernet0/0 Enter the GB Ethernet Configuration description \$ETH-LAN\$\$ETH-SW-LAUNCH\$\$INTF-INFO-GE 0/0\$ ip address 10.10.10.20 255.255.255.0 Set the Controller IP address duplex auto Set connection parameters Set connection parameters Speed auto Set connection parameters** ! interface GigabitEthernet0/1 no ip address no ip redirects no ip unreachables no ip proxy-arp shutdown duplex auto speed auto no mop enabled !

**interface Serial1/0/0:15 Enter Serial Interface Configuration** isdn switch-type primary-5ess **isdn incoming-voice voice** Treat Incoming calls as voice  **isdn send-alerting isdn sending-complete**  ! **ip default-gateway 10.10.10.254 Set default IP gateway** ip route 10.0.0.0 255.0.0.0 10.10.10.254 ip route 10.0.0.0 255.0.0.0 10.10.10.254<br>
ip route 10.10.10.0 255.255.255.0 10.10.10.254<br>
Set Static route ip route 10.10.10.0 255.255.255.0 10.10.10.254 ! control-plane ! **call fallback active Enable SRST** ! voice-port 0/0/0 ! voice-port 0/0/1 ! voice-port 0/0/2 ! voice-port 0/0/3 !

**no IP address assigned**<br>Set the switch type

**voice-port 1/0/0:15 Enter voice-port configuration playout-delay maximum 170 Settings for packet jitter playout-delay nominal 80** Settings for packet jitter **Playout-delay minimum low Settings for packet jitter no comfort-noise bearer-cap 3100Hz information transfer capability** ! no ccm-manager fax protocol cisco ! mgcp fax t38 ecm ! **dial-peer voice 7000 voip Create dial-peer 7000 voip** Create dial-peer 7000 voip  **description To HQSES 7... extensions pref 0 destination-pattern 7...** All 4 digit numbers starting with 7  **voice-class codec 1 session protocol sipv2 session target sip-server Send call to sip-server Send call to sip-server** ! **dial-peer voice 10 pots Create dial-peer 10 pots** Create dial-peer 10 pots  **destination-pattern 7110** and the control of the Extension 7110 **port 0/0/0 FXS port 0 forward-digits all**   *<b>Pass all digits* **Pass all digits** ! **dial-peer voice 11 pots Create dial-peer 11 pots Create dial-peer 11 pots destination-pattern 7111 Extension 7111 Extension 7111 port 0/0/1 forward-digits all Pass all digits** ! **dial-peer voice 30000 voip Create dial-peer 30000 pots description PSTN etxn's 3.... via HQCM destination-pattern 3....** All 5 digit numbers starting with 3  **voice-class codec 1 session protocol sipv2 session target sip-server Send call to sip-server Send call to sip-server Alleholder Alleholder Send call to sip-server** ! **dial-peer voice 7 pots Create dial-peer 7 pots description SurvMode HQ extn's 7... via Branch E1**  *<u>Preference</u>* **1 Set as 2<sup>nd</sup> Preference 1 Set as 2<sup>nd</sup> Preference destination-pattern 7... Lettern 2...** All 4 digit numbers starting with 7  **port 1/0/0:15 forward-digits all Prefix 62 Add digits 62 to the dialout number Add digits 62 to the dialout number** ! **dial-peer voice 3 pots Create dial-peer 3 pots description SurvMode PSTN extn 3.... via Branch E1 Preference 1** Set as  $2^{nd}$  Preference  **destination-pattern 3....** All 5 digit numbers starting with 3  **port 1/0/0:15 Send call to Serial 1/0/0/:15 (PSTN) forward-digits all**   *<b>Pass all digits* **Pass all digits** ! **dial-peer voice 63200 pots Create dial-peer 63200 pots description Incoming PSTN direct-inward-dial incoming** and the control of the control of the control of the control of the control of the control of the control of the control of the control of the control of the control of the control of the cont **port 1/0/0:15 Serial 1/0/0:15 (PSTN)** !

**FXS port 1** 

**All 4 digit incoming calls start with 7** 

NN; Reviewed SPOC 6/12/2009 Solution & Interoperability Test Lab Application Notes ©2009 Avaya Inc. All Rights Reserved.

**! dial-peer voice 609 pots Create dial-peer 609 description Distributed Local PSTN destination-pattern 609..... All 8 digit numbers starting with 609 port 1/0/0:15 Send call to Serial 1/0/0/:15 (PSTN) forward-digits 5 <b>Pass trailing 5 digits, remove 609 Pass trailing 5 digits, remove 609 ! dial-peer voice 91609 pots Create dial-peer 91609 description Distributed Local PSTN Surviv Mode destination-pattern 91609..... All 10 digit numbers starting with 91609 port 1/0/0:15 Send call to Serial 1/0/0/:15 (PSTN) forward-digits 5 Pass trailing 5 digits, remove 609 Pass trailing 5 digits, remove 609 ! sip-ua Enter the ISR SIP User Agent Config. registrar ipv4:10.255.255.100 expires 3600 Enable SIP Reg. for FXS Ports sip-server ipv4:10.255.255.100 set IP of primary SIP Server** ! line con 0 exec-timeout 5 0 login authentication local auth transport output telnet line aux 0 exec-timeout 15 0 login authentication local auth transport output telnet line vty 0 4 access-class 23 in privilege level 15 password 7 0822455D0A165445 no exec transport preferred none transport input none ! scheduler allocate 20000 1000 end

#### **7.2.2. SIP-UA Keep-Alive Feature**

With regards to a **keep-alive** feature on the Cisco ISR configuration, there are two options. Standard icmp ping or a SIP message **keep-alive**. The SIP message keep-alive mechanism may be more suitable for production environments. This configuration is not listed in the **show configuration** output on the Cisco ISR shown in **Section 7.2.1**. The following command show hot to set up the **sip-ua keepalive** feature to contact the HQSES.

![](_page_41_Picture_216.jpeg)

The Branch Cisco ISR will send a **keepalive** request in the form of a SIP **options** message. HQSES simply responds with a **200 OK**. To save the ISR configuration use the command: **copy running-config startup-config** 

![](_page_41_Picture_217.jpeg)

# **8. Avaya 9600 SIP Phone**

The configuration parameters of the Avaya 9600 SIP Phone specific to SIP Survivability and the sample configuration are described in this section. See the Avaya one-X Deskphone SIP for 9600 Series IP Telephones Administrator Guide **[1]** before setting or changing any of the parameters.

![](_page_42_Picture_224.jpeg)

![](_page_43_Picture_106.jpeg)

# **9. Verification Steps**

Follow these steps to verify the core environment setup.

## **9.1. Timing Expectations for Fail-over to Branch Cisco ISR**

This section is intended to set *approximate* expectations for the length of time before Avaya 9600 SIP Telephones in the branch will acquire service from the Branch Cisco ISR, when a failure occurs such that the branch is unable to communicate with the central Avaya SES. In practice, failover timing will depend on a variety of factors. Using the configuration described in these Application Notes, when the IP WAN is disconnected, idle Avaya SIP Telephones in the branch will typically display the "Acquiring Service…" screen in approximately 90 seconds. With multiple identical idle phones in the same branch, it would not be unusual for some phones to register to the Branch Cisco ISR before others, with the earliest registering in approximately 30 seconds and the latest registering in approximately 90 seconds.

# **9.2. Timing Expectations for Fail-back to HQSES**

This section is intended to set *approximate* expectations for the length of time before Avaya 9600 SIP Telephones registered to the Branch Cisco ISR will re-acquire service from the Avaya SES for normal service, once the branch communications with the central Avaya SES is restored. In practice, failover timing will depend on a variety of factors. Using the configuration described in these Application Notes, when the IP WAN is restored such that the branch telephones can again reach the Avaya SES, idle Avaya SIP Telephones in the branch will typically be registered with the Avaya SES within 30 seconds. With multiple identical idle phones in the same branch, it would not be unusual for some phones to register back with the SES before others.

#### **9.3. Network Connectivity**

From a command terminal in the Branch1 location, verify network connectivity between the HQ and the remote Branch by issuing a ping command to the following IP Addresses:

> HQCLAN 10.255.255.4 HQSES 10.255.255.100

```
C:\>ping 10.255.255.4
Pinging 10.255.255.4 with 32 bytes of data: 
Reply from 10.255.255.4: bytes=32 time=1ms TTL=63 
Reply from 10.255.255.4: bytes=32 time<1ms TTL=63 
Reply from 10.255.255.4: bytes=32 time<1ms TTL=63 
Reply from 10.255.255.4: bytes=32 time<1ms TTL=63 
Ping statistics for 10.255.255.4: 
    Packets: Sent = 4, Received = 4, Lost = 0 (0% loss),
Approximate round trip times in milli-seconds: 
    Minimum = 0ms, Maximum = 1ms, Average = 0ms 
C:\setminus >
```
On the HQ Avaya Communication Server, enter the **sat** interface and issue ping command to verify network connectivity from HQCM to the various environment components. The example below show a ping test from the Avaya Communication Manager to the CLAN card. **ping ip-address 10.255.255.4** 

![](_page_44_Picture_127.jpeg)

Another example testing the connectivity to the Branch1 Cisco ISR.

![](_page_44_Picture_128.jpeg)

## **9.4. Verify Signaling and Trunk Group Status**

On the HQ Avaya Communication Server, use the sat interface to verify the **TRUNK GROUP** and **SIGNALING GROUP** status. Use the command **status trunk 10** and **status signalinggroup 10,** as in the examples below, repeat this for any other signaling/trunk groups created.

```
status trunk 10 
                               TRUNK GROUP STATUS 
Member Port Service State Mtce Connected Ports 
Busy and the contract of the contract of the contract of the Busy.
0010/001 T00001 in-service/idle no 
0010/002 T00002 in-service/idle no 
0010/002 100002 in-service/idle no
0010/004 T00004 in-service/idle no 
0010/005 T00005 in-service/idle no<br>0010/006 T00006 in-service/idle no
0010/006 T00006 in-service/idle
0010/007 T00007 in-service/idle no 
0010/008 T00008 in-service/idle no 
0010/009 T00009 in-service/idle no 
0010/010 T00010 in-service/idle no
```

```
status signaling-group 10
```

```
 STATUS SIGNALING GROUP
```

```
Group ID: 10 Active NCA-TSC Count: 0
   Group Type: sip \overline{C} Active CA-TSC Count: 0
 Signaling Type: facility associated signaling 
   Group State: in-service
```
## **9.5. Verify Dial routes on Avaya Communication Server**

Check routing of calls to 31047 extension, digital phone extension at Headquarters.

![](_page_46_Picture_126.jpeg)

#### Check routing of calls to Branch1 **632104** via Headquarters PSTN.

![](_page_46_Picture_127.jpeg)

![](_page_47_Picture_143.jpeg)

Check location based routing of calls to Branch1 **9160931047** routed back to HQSES.

In this sample configuration, all SIP phones and Branch1 analog extensions are configured as off-pbx stations, to list these use the command **off-pbx-telephone station-mapping**. Calls to these extensions via the HQ Avaya Communication Manager, are passed onto the HQ Avaya SIP Enablement Services.

![](_page_47_Picture_144.jpeg)

## **9.6. Verify SIP Enablement Services**

On the HQ Avaya SIP Enablement Services List registered users. Using the web interface, **Launch SES Administration Interface.** Select Users→Search Registered Users→ Search. All the HQ and Branch1 SIP phones registered should be listed here, along with any FXS analog Stations at the Branch1 location.

![](_page_48_Picture_2.jpeg)

Verify connectivity to HQCM. In the **SES Administration Interface**, select **Communications**  Manager Servers→List and use Test-Link. A second window will pop up with the test result, as shown below.

![](_page_49_Picture_0.jpeg)

© 2006 Avaya Inc. All Rights Reserved.

## **9.7. Verify Branch1 Cisco ISR**

On the Branch1 Cisco ISR carry out the following command to verify set-up using a terminal interface.

To ping the HQSES from the Branch Cisco ISR, use the command **ping ip 10.255.255.100** 

```
Branch1#ping ip 10.255.255.100
```

```
Type escape sequence to abort. 
Sending 5, 100-byte ICMP Echos to 10.255.255.100, timeout is 2 seconds: 
!!!!! 
Success rate is 100 percent (5/5), round-trip min/avg/max = 1/1/4 ms 
Branch1#
```
To verify dial-peer's, use the command **show dial-peer voice summary.** Any phones which are in **simultaneous** proxy registration, should have dial-peers automatically created, one for each proxy control, HQSES (10.255.255.100) and Branch1 Cisco ISR (10.10.10.20).

![](_page_50_Picture_154.jpeg)

In Survivable mode, the Cisco ISR creates dial-peers for each of the phones switching over to survivable mode, these phones were set with **alternative** proxy registration.

![](_page_50_Picture_155.jpeg)

![](_page_51_Picture_165.jpeg)

Verify FXS phone registration with the HQSES, using the command **show sip register status.** The branch1 analog endpoints should display **yes** for registered status.

Check the status of the PSTN interface using the commands **show isdn status.** Check that it is in an **ACTIVE** state.

```
Branch1#show isdn status
Global ISDN Switchtype = primary-5ess 
ISDN Serial1/0/0:15 interface 
        dsl 0, interface ISDN Switchtype = primary-5ess 
     Layer 1 Status: 
        ACTIVE 
     Layer 2 Status: 
         TEI = 0, Ces = 1, SAPI = 0, State = MULTIPLE_FRAME_ESTABLISHED 
     Layer 3 Status: 
         0 Active Layer 3 Call(s) 
     Active dsl 0 CCBs = 0 
     The Free Channel Mask: 0xFFFF7FFF 
     Number of L2 Discards = 0, L2 Session ID = 1 
     Total Allocated ISDN CCBs = 0
```
Display channel status using the command **show isdn service.** Verify that the **State** is **0** for all channels except the data channel 16.

```
Branch1#show isdn service
PRI Channel Statistics: 
ISDN Se1/0/0:15, Channel [1-31] 
   Configured Isdn Interface (dsl) 0 
    Channel State (0=Idle 1=Proposed 2=Busy 3=Reserved 4=Restart 5=Maint_Pend) 
     Channel : 1 2 3 4 5 6 7 8 9 0 1 2 3 4 5 6 7 8 9 0 1 2 3 4 5 6 7 8 9 0 1 
    State : 0 0 0 0 0 0 0 0 0 0 0 0 0 0 0 3 0 0 0 0 0 0 0 0 0 0 0 0 0 0 0 
    Service State (0=Inservice 1=Maint 2=Outofservice 8=MaintPend 9=OOSPend) 
     Channel : 1 2 3 4 5 6 7 8 9 0 1 2 3 4 5 6 7 8 9 0 1 2 3 4 5 6 7 8 9 0 1 
           State : 0 0 0 0 0 0 0 0 0 0 0 0 0 0 0 2 0 0 0 0 0 0 0 0 0 0 0 0 0 0 0 
Branch1#
```
# **10. Troubleshooting**

## **10.1. Avaya one-X IP phone 9600, doesn't switch to Survivable mode**

There are several reasons why the phone may not switch over to survivable mode and register with the Branch Cisco ISR. The following are a few key points to check.

- Verify firmware release installed on the phone. On the Avaya one-X IP phone, select **menu**, scroll down to **About Avaya one-X** and select **OK.** Check the **Version** number displayed, it should be **2.4.8.24** or later.
- Check the configuration file **46xxsettings.txt** on the file server, verify the main parameters with **Section 7** above.
- Check the configuration on the phone. On the Avaya one-X IP phone, enter the **Administrator Procedures** menu. Scroll **down to the option SIP….** Choose **Select**, and **then choose SIP Proxy Settings**, Verify that th**e cor**rec**t IP** a**ddress**es **of HQSES and Branch Cisco ISR are listed.** Verify that HQ**SES is** t**he ac**t**ive pro**x**y in normal mode, i.e. the tick marked.**
- **V**erify that the **featu**re **call fallback** is **Active** on the **Cisco ISR. Using** th**e** comman**d show call fallback stats**

```
Branch1#show call fallback stats
VoIP Fallback Statistics: 
Fallback Mode : Active
Total accepted calls: 0 
Total rejected calls: 0 
Total cache overflows: 0 
Branch1#
```
# **10.2. No audio in local branch call**

If a call can be establish but the audio is not present, it maybe related to the **ip route** set-up on the Cisco ISR. Check the current setup using **show ip route.** 

```
Branch1#show ip route 
Gateway of last resort is not set 
 10.0.0.0/8 is variably subnetted, 2 subnets, 2 masks 
       C 10.10.10.0/24 is directly connected, GigabitEthernet0/0 
S 10.0.0.0/8 [1/0] via 10.10.10.254 
Branch1#
```
Also verify the default gateway using **show default-gateway.** 

```
Branch1#show ip default-gateway
10.10.10.254 
Branch1#
```
If these points check out ok, capture an ethereal trace of the SIP signaling at the ethernet port of the Cisco ISR. Create a mirrored port on the switch being used. Check the SIP Invites Session Description Protocol SDP information and also capture an ethernet trace at the Cisco ISR, filter for RTP data to see where that data is being sent.

## **10.3. WAN connection is restored, the phones do not switch back**

If the branch phones do not switch back to the HQSES after the WAN connection is restored, check the settings on the phone.

Enter the 9600 IP phone **Admin Procedures**, navigate to the **SIP** option in the menu. Select OK and choose **SIP Global Settings**. Check the **Failback Policy**, it should be set to **Auto**.

## **10.4. Response from HQSES min-se timer too small**

In this instance the session timer on the HQSES is smaller than the Branch Cisco ISR. To check the value of the minimum session timer on the Cisco ISR use the command **show sipua min-se.** 

```
Branch1#show sip-ua min-se
SIP UA MIN-SE Value (seconds) 
Min-SE: 1800 
Branch1#
```
If the HQSES indicates that the minimum session timer is too small, the value can be changed on the Cisco ISR within the **sip** configuration mode

```
Branch1#configure
Configuring from terminal, memory, or network [terminal]? 
Enter configuration commands, one per line. End with CNTL/Z. 
Branch1(config)#voice service voip
Branch1(conf-voi-serv)#sip
Branch1(conf-serv-sip)#min-se 1200
Branch1(conf-serv-sip)#exit
Branch1(conf-voi-serv)#exit
Branch1(config)#exit
Branch1#copy run
Branch1#copy running-config startup-config
Destination filename [startup-config]? 
Building configuration... 
[OK] 
Branch1# 
Branch1#show sip-ua min-se
SIP UA MIN-SE Value (seconds) 
Min-SE: 1200
Branch1#
```
# **11. Conclusion**

SIP endpoints deployed at remote branch locations risk a loss of service if a break in connectivity to the centralised SIP call control platform occurs. Connectivity loss can be caused by WAN access problems being experienced at the branch or network problems at the central site blocking access to the Avaya SIP call control platform. These Application Notes present the configuration steps to implement the Avaya Communication Manager Survivable SIP Gateway Solution, incorporating a Cisco Integrated Service Router at the remote branch to minimize service disruptions to remote branch SIP endpoints.

# **12. Appendix**

## **12.1. HQ Avaya Communications Manager Dialplan**

To enter the **dialplan** configuration menu use the command **change dialplan analysis**. In this sample configuration, extensions **711x** and **710x** were used for all test phones. For this the configuration **Dialed String 711** and **710**, **Total Length 4**, **Call Type ext** were used. Also a dial out to the PSTN circuit, used **632xxx**. The configuration for this, **Dialed String 632**, **Total Length 6**, **Call Type aar**.

![](_page_55_Picture_128.jpeg)

## **12.2. HQ Avaya Communications Manager Automatic Alternate Routing (AAR)**

Automatic Alternate Routing is set-up using the command **change aar analysis 1.** In this sample configuration, two possible dialout strings were setup to gain access to the PSTN circuit. **632xxx** was used to dial to the Branch1 via PSTN and 31xxx was used as the access number for dialing to digital stations via PSTN.

![](_page_56_Picture_102.jpeg)

# **13. Additional References**

Avaya Application Notes and additional resources can be found at the following web address http://www.avaya.com/gcm/master-usa/en-us/resource/.

Avaya Product Support web site can be found at the following web address http://support.avaya.com/.

The following Avaya references are relevant to these Application Notes:

- [1] *Avaya one-X Deskphone Edition for 9600 Series SIP IP Telephones Administrator Guide Doc ID: 16-601944, Issue 4, December 2008*
- [2] *Administering SIP Enablement Services on the Avaya S8300 Server, Doc ID: 03- 602508, Issue 1, January 2008*
- [3] *Administrator Guide for Avaya Communication Manager, Doc ID: 03-300509, Issue 4, January 2008*
- [4] *Avaya Communication Manager Survivable SIP Gateway Solution using the Cisco ISR in a Centralised Trunking Configuration*
- [5] *Avaya Communication Manager Survivable SIP Gateway Solution using the AudioCodes MP-114 in a Centralised Trunking Configuration – Issue 1.0*
- [6] *Sample Configuration for SIP Private Networking and SIP Look-Ahead Routing using Avaya Communication Manager, Issue 1.0*
- [7] *The following Cisco ISR 2821 references are relevant to these Application Notes:*
- [8] *Cisco Unified Survivable Remote Site Telephony Version 4.1*
- [9] *Dial Peer Configuration on Voice Gateway Routers 12.4T*
- [10]*Cisco 2800 Series Integrated Services Routers Quick Start Guide*

#### **©2009 Avaya Inc. All Rights Reserved.**

Avaya and the Avaya Logo are trademarks of Avaya Inc. All trademarks identified by ® and ™ are registered trademarks or trademarks, respectively, of Avaya Inc. All other trademarks are the property of their respective owners. The information provided in these Application Notes is subject to change without notice. The configurations, technical data, and recommendations provided in these Application Notes are believed to be accurate and dependable, but are presented without express or implied warranty. Users are responsible for their application of any products specified in these Application Notes.

Please e-mail any questions or comments pertaining to these Application Notes along with the full title name and filename, located in the lower right corner, directly to the Avaya Solution & Interoperability Test Lab at interoplabnotes@list.avaya.com